### **How to Accept Your Financial Aid Award through AppalNet**

Appalachian's AppalNet Portal is the one-stop source for information and resources from the Appalachian State community. Students have direct access to all aspects of their accounts. Grades, registration information, targeted announcements, **financial aid** and account information, are all available to the student through the single portal. These resources allow students to personalize and manage their access to services across a broad spectrum including class registration, grades, degree audit management, billing and payments, parking, campus housing and other student activities.

After your financial aid package has been awarded, you can access your award to view any possible scholarships and grants as well as web-accept all or a portion of offered loans. Follow these easy steps to view and take action on your financial aid award.

## **1. Begin by going to [www.appstate.edu](http://www.appstate.edu/) where you will find the link to your AppalNet sign on.**

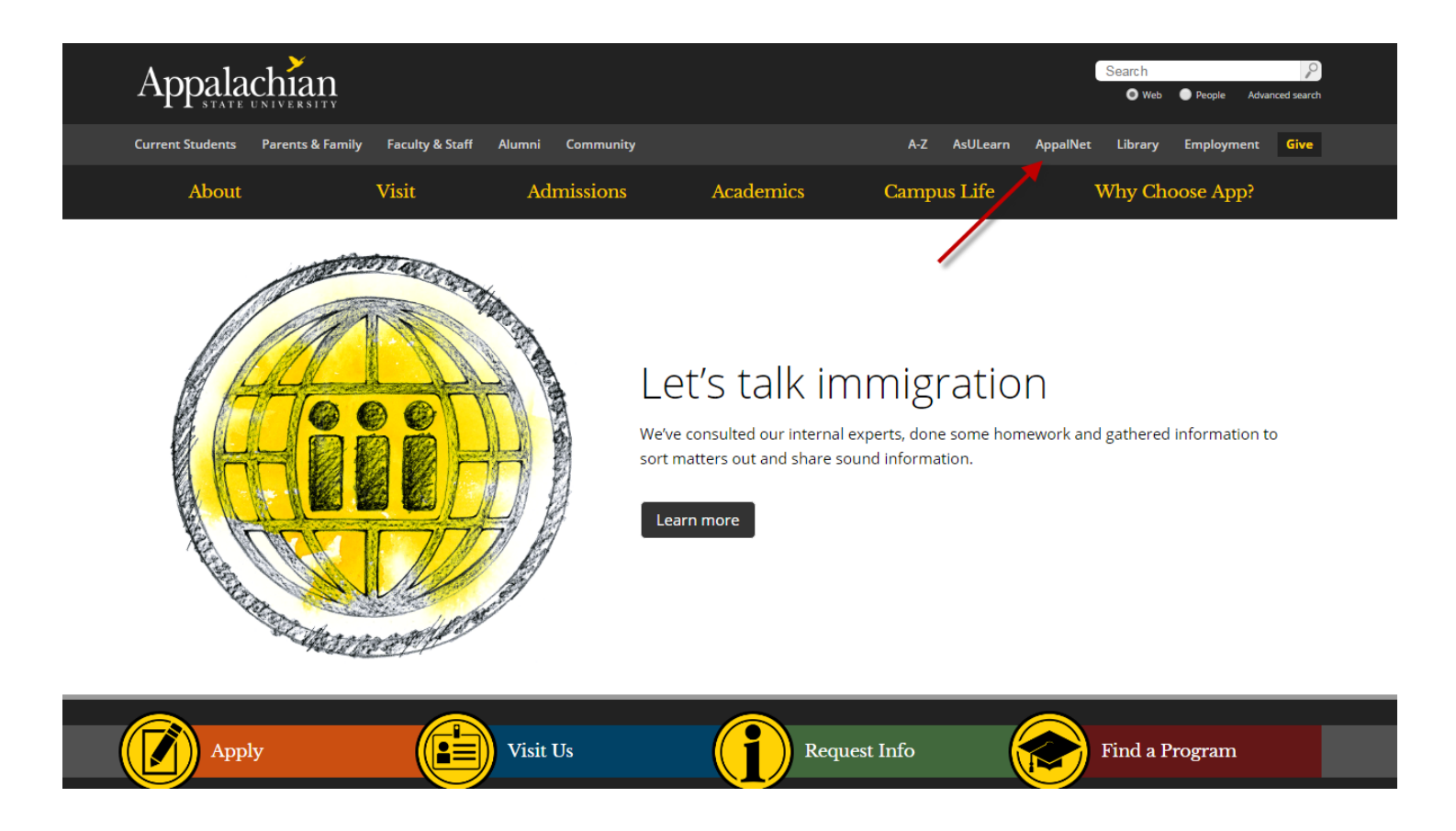

## **2. Login to AppalNet Self Service by clicking the Student Self Service link**

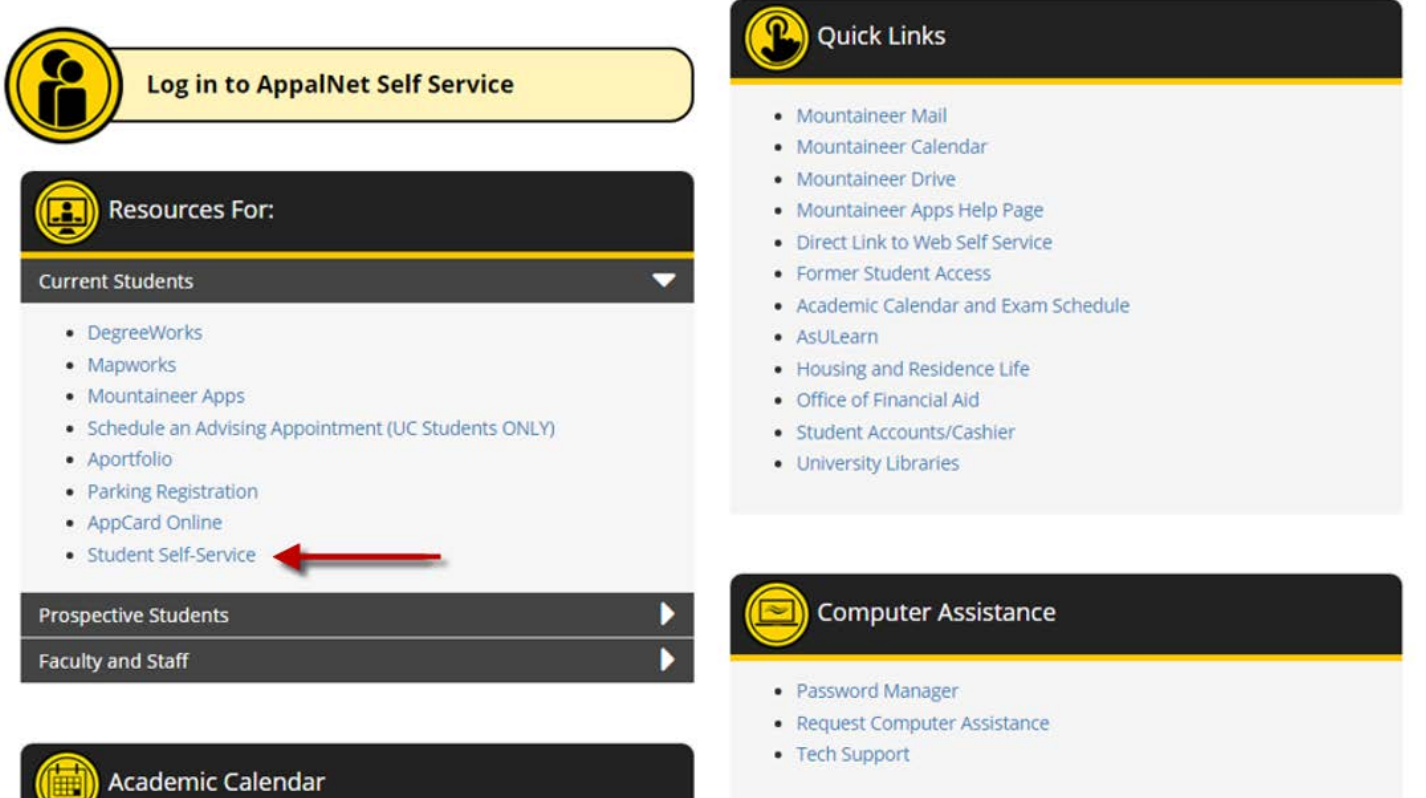

#### 3. Enter your User Name and Password

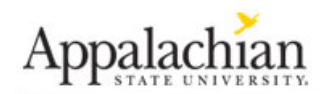

#### User Login

Please enter your username and password. When finished, select Login.

Please Note: Entries are Case Sensitive

To protect your privacy, please Exit and close your browser when you are finished.

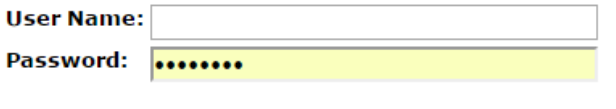

Login

Need Help?

**RELEASE: 8.8.1** 

#### 4. Click on the Financial Aid tab

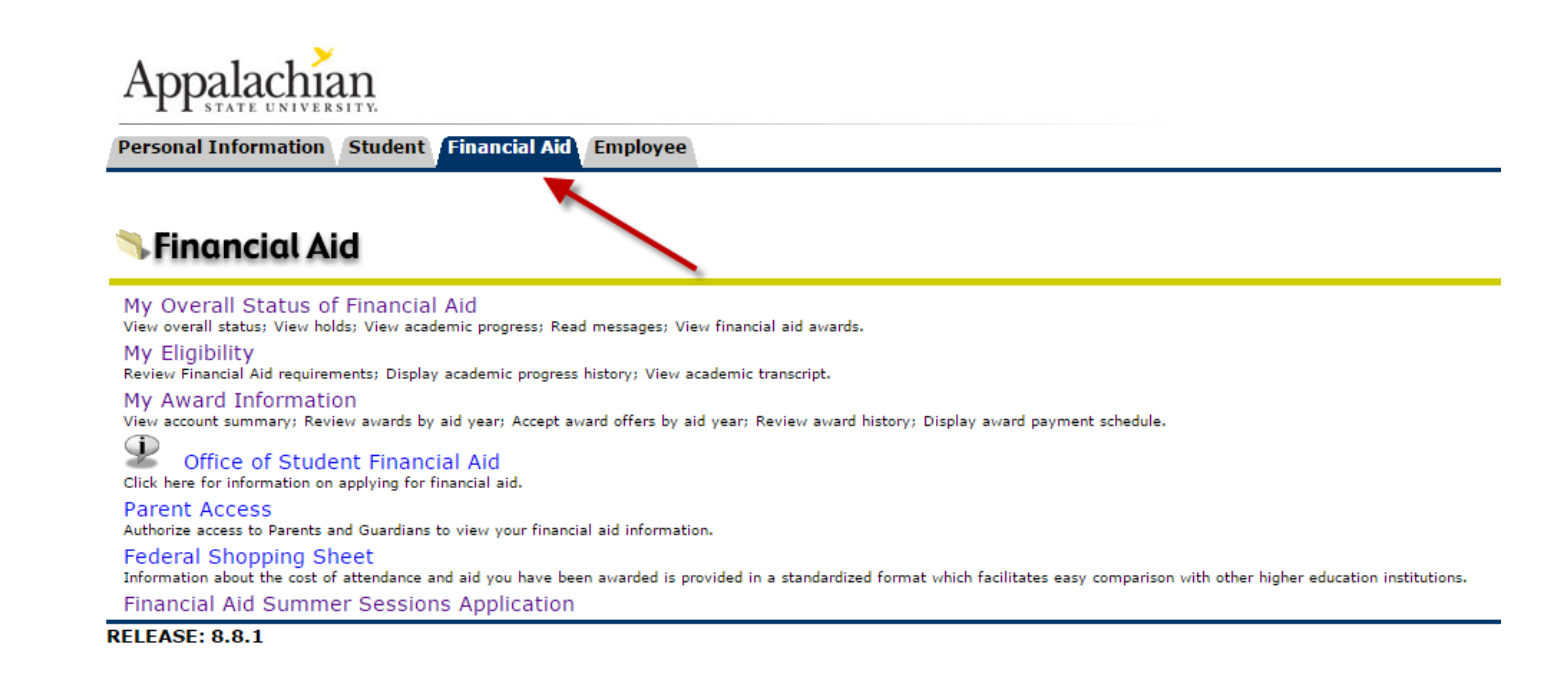

## **5. Click on the "My Award Information" link**

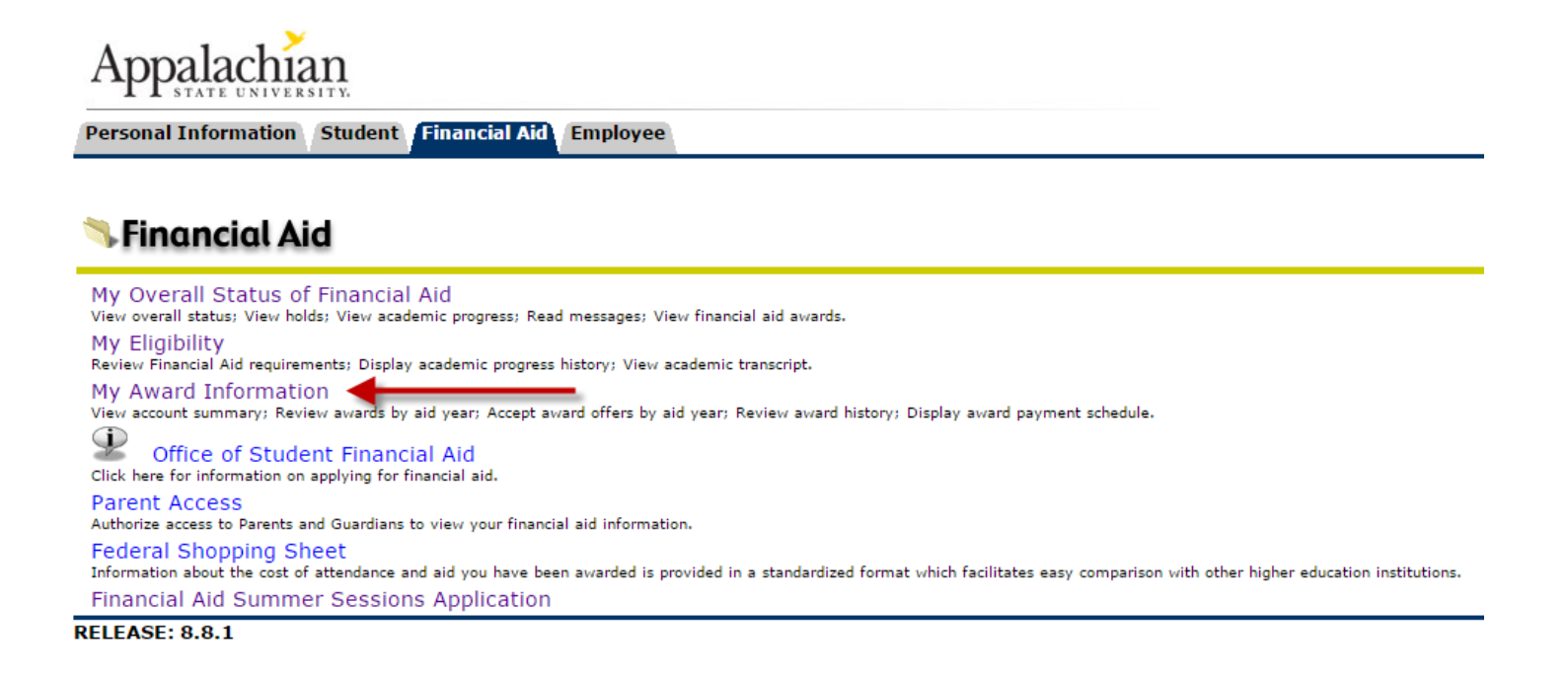

## **6. Click on the "Accept Award Offer by Aid Year" link**

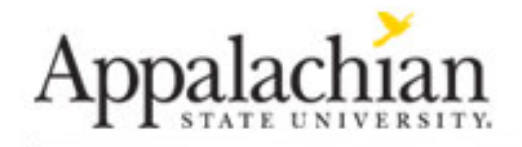

**Student Financial Aid Employee Personal Information** 

# **Award Information**

Accept Award Offer by Aid Year Award History

**RELEASE: 8.8.1** 

#### **7. Select the applicable Aid Year**

 **For Example: The 2017-2018 aid year includes Fall 2017, Spring 2018, and Summer 2018**

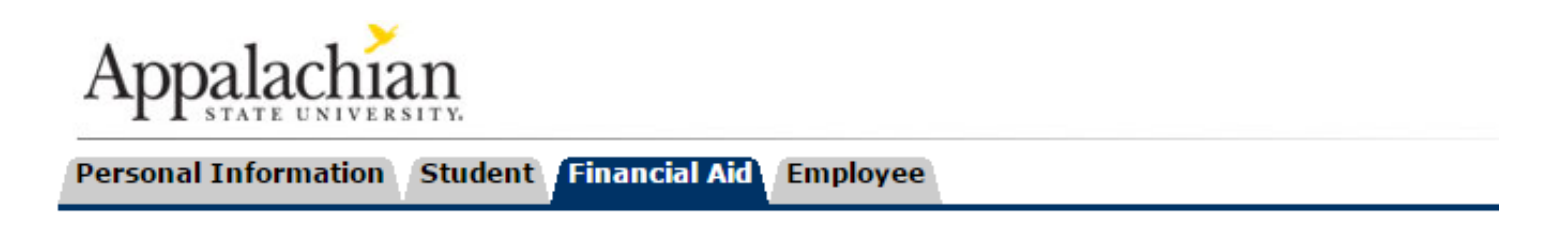

# Select Aid Year

Some financial aid information is determined by Aid Year (the academic year for which you ar Click Reset to redisplay the previous value.

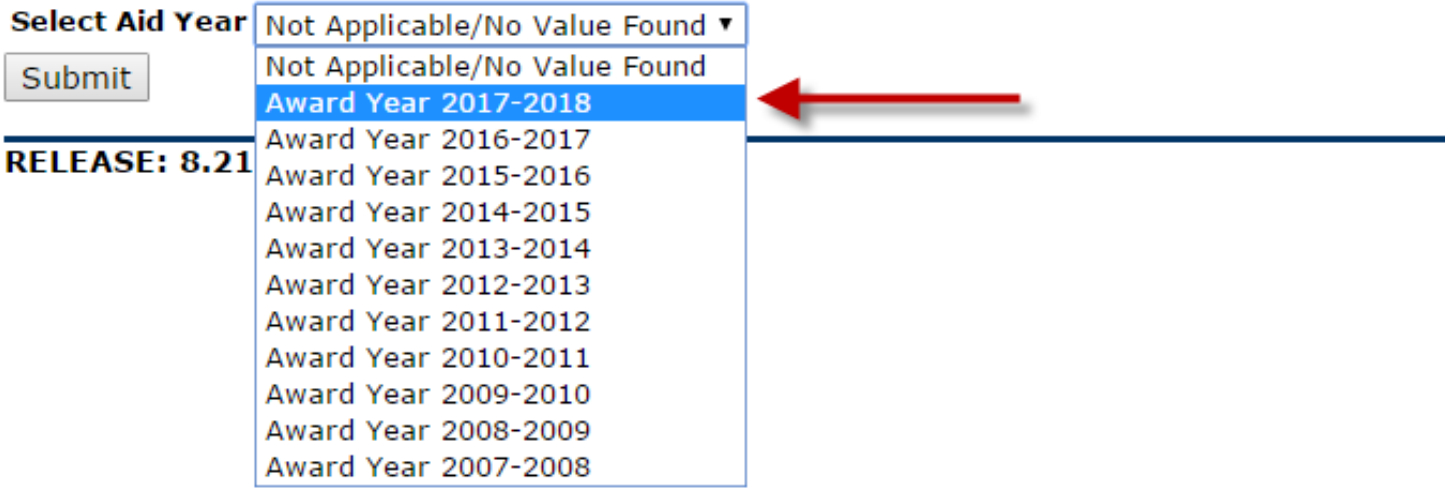

**8. Click Award Overview to view your award and Accept Award Offer to accept or decline loan offers**

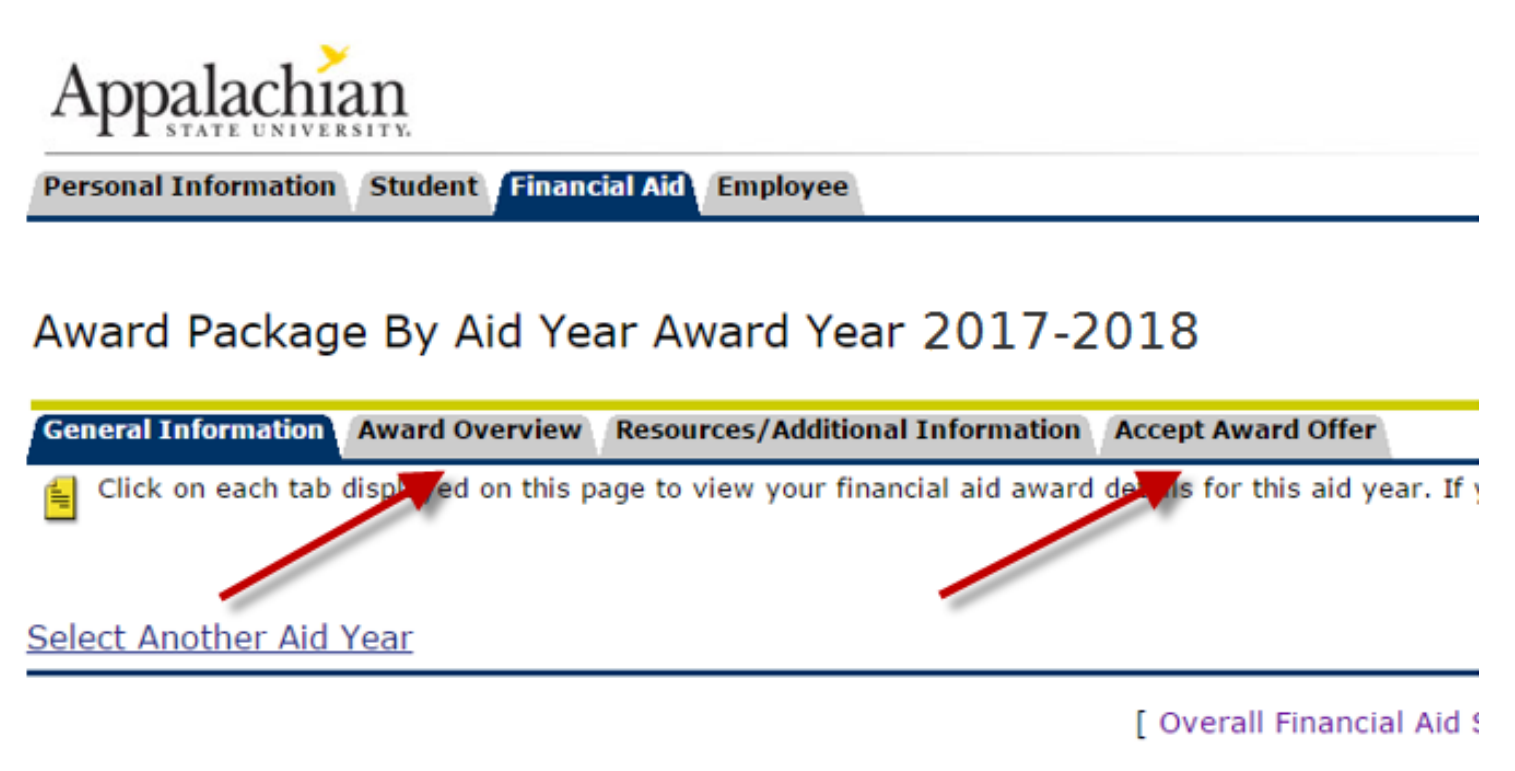

**RELEASE: 8.24.0.1** 

- **9. Beside each loan offer, select "Accept" or "Decline." You can choose to accept a partial amount of your loan by entering the amount that you wish to accept in the "Accept Partial Amount" field.**
	- **IMPORTANT! When accepting your award, understand the offered amount is for the entire year.**
	- **IMPORTANT! You must read the Terms and Conditions. After accepting your loans, click the "Accept Terms and Conditions" check box indicating you have read and understand the Terms and Conditions for financial aid.**

**Additional Information…**

**First time loan borrowers will need to complete Entrance Counseling and a Master Promissory Note (MPN) at [www.studentloans.gov](http://www.studentloans.gov/)**